## **VÍDEO INTERACTIVO - MODELO 1 YOUTUBE CON ENVÍO POR CORREO**

Actividad en la que se debe observar un vídeo y responder preguntas durante su producción. Se pueden incluir varias preguntas en la actividad.

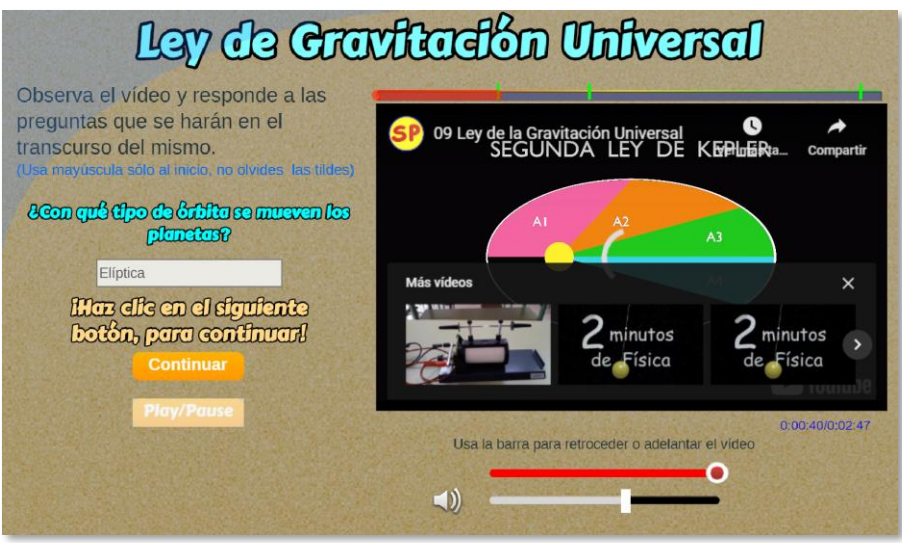

**Modificación de datos.** Al final del archivo index.html se encuentran los datos de ocho archivos contenidos en sus respectivos <script>. Las modificaciones para realizar son las siguientes:

**Nota máxima**. Como en las plantillas anteriores, corresponde a la máxima nota de la escala de evaluación que estés empleando, para el ejemplo, es 5.

<script type="descartes/vectorFile" id= "textos/N maxima.txt"> 'Nota máxima' 5 </script>

**Selección del vídeo**. Debes escoger el vídeo de YouTube y anotar el código que aparece al final de la casilla de dirección del vídeo, después del igual (=). Para nuestro ejemplo es **sA9BSzv06qQ**

■ youtube.com/watch?v=sA9BSzv06qQ

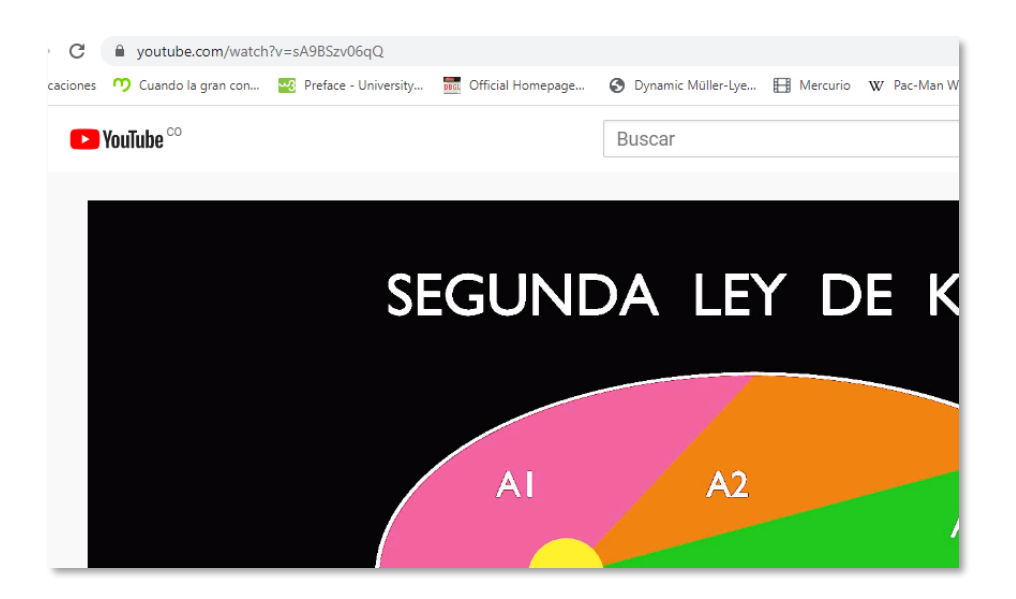

En este segundo <script>, escribes este código entre comillas simples:

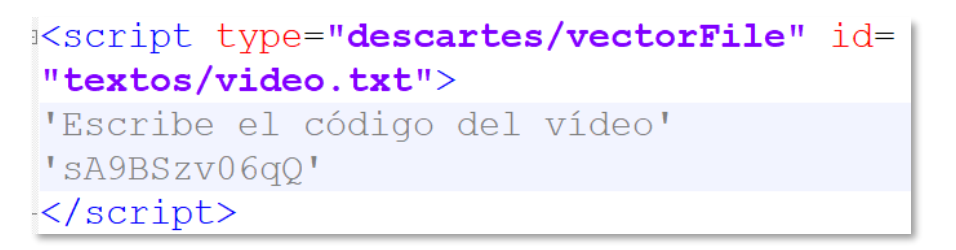

**Título del vídeo**. Basta cambiar la segunda línea del <script>, que para el ejemplo es 'Ley de Gravitación Universal'.

```
<script type="descartes/vectorFile" id=
"textos/titulo.txt">
'Escribe el título del vídeo'
'Ley de Gravitación Universal'
</script>
```
**Número de preguntas**. En el siguiente <script> debes poner el número de preguntas que usarás en el vídeo, no más de **cinco**. En este ejemplo, hemos puesto tres.

```
<script type="descartes/vectorFile" id=
"textos/np.txt">
'Escribe el número de preguntas'
3
</script>
```
**Preguntas**. En el <script> con el vector **preguntas** debes escribir las preguntas entre comillas simples, las cuales van después de la frase "Escribe las preguntas". El enunciado no debe ser muy extenso, para evitar el solapamiento con otros elementos de la plantilla.

```
<script type="descartes/vectorFile" id=
"textos/preguntas.txt">
'Escribe las preguntas'
'¿Con qué tipo de órbita se mueven los planetas?'
'¿Cómo se llama el punto donde la tierra está más
alejada del sol?'
'¿Cuál es el apellido del astrónomo mencionado al
inicio el vídeo?'
</script>
```
**Respuestas**. En el <script> con el vector **respuestas** debes escribir las repuestas entre comillas simples, las cuales van después de la frase "Escribe las repuestas". Estas repuestas deben corresponde, en orden, a las preguntas, se deben usar minúsculas, excepto por la primera letra de la respuesta.

```
<script type="descartes/vectorFile" id=|
"textos/respuestas.txt">
'Escribe las respuestas'
'Elíptica'
'Afelio'
'Kepler'
</script>
```
**Tiempos de parada para preguntas**. Debes observar el vídeo y anotar el tiempo de reproducción en el que vas a hacer una pregunta, puedes realizar hasta cinco preguntas; sin embargo, es importante tener en cuenta que un exceso de preguntas le puede quitar interés al usuario del vídeo. Una vez tengas los tiempos, los conviertes a segundos y los escribes en el siguiente <script>:

```
<script type="descartes/vectorFile" id=
"textos/sequndos.txt">
'Escribe los segundos transcurridos desde el inicio
del vídeo, para cada pregunta (máximo cinco
prequntas)'
40
70
160
\langle/script\rangle
```
**Test ciego.** Finalmente, podemos definir el tipo de evaluación con la variable **ciego**, la cual permite configurar la plantilla para dos tipos de evaluación.

• **Evaluación formativa** (variable ciego igual a 1). El estudiante puede observar los resultados de cada pregunta. Obviamente, no se incluye el envío por correo.

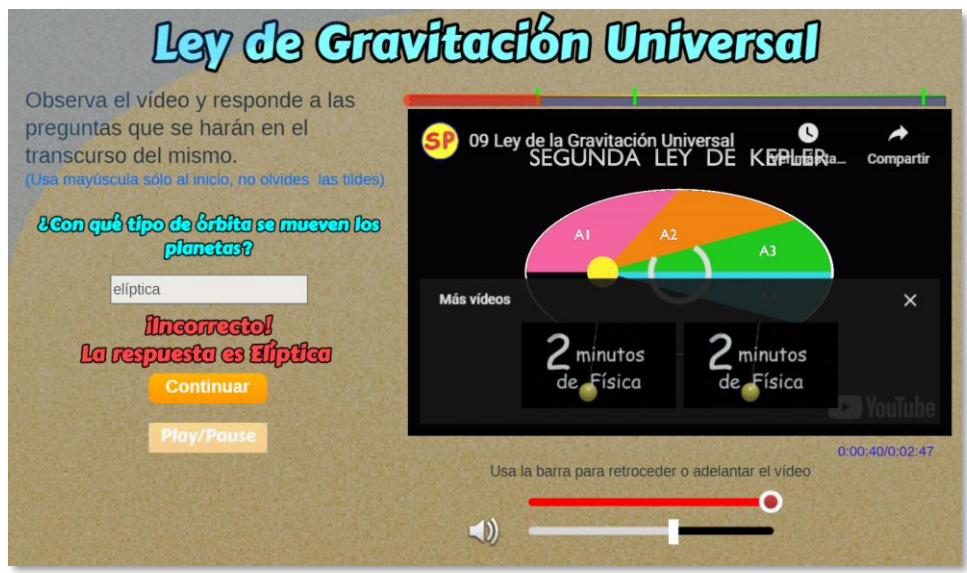

• **Evaluación sumativa** (variable ciego igual a 0). El estudiante no puede observar los resultados de cada pregunta. Se incluye el envío por correo al profesor.

```
<script type="descartes/vectorFile" id=
"textos/ciego.txt">
'Indica si el test es ciego (no se visualiza la
corrección) o no. Para ciego poner 0, para visible
poner 1'
\overline{0}</script>
```
**Al finalizar la prueba** se muestra el texto siguiente y se solicita indicar el nombre de quien realiza el test y la dirección de correo electrónico a la que se enviará.

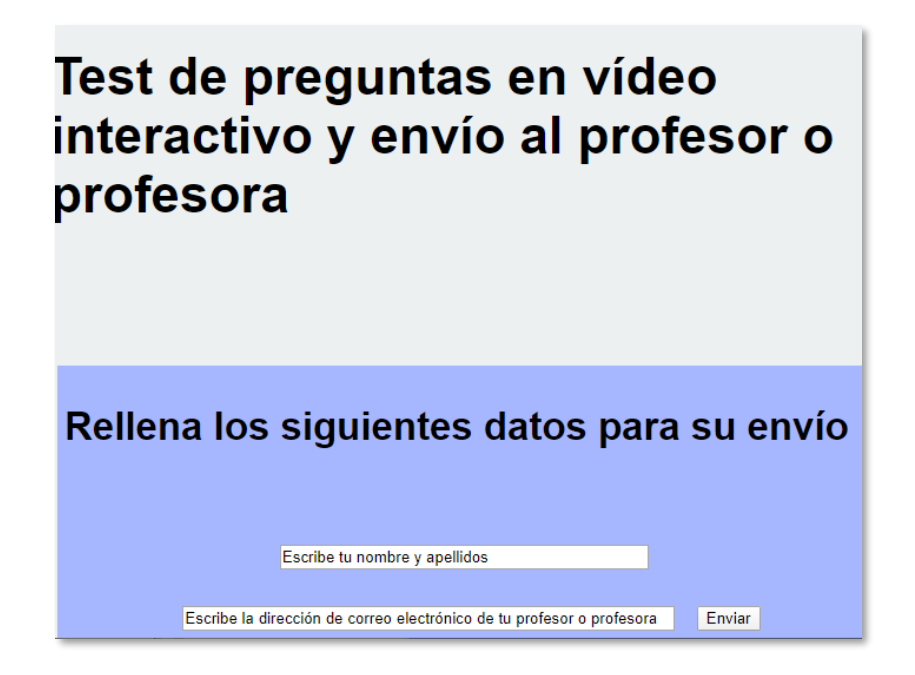

Una vez se pulsa el botón de "Enviar" se avisa la necesidad de estar conectado a internet:

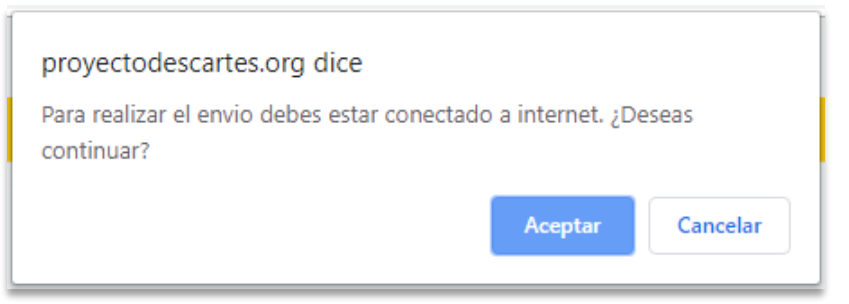

Y al pulsar el botón de "Aceptar" se confirma el envío del resultado del test al destinatario indicado:

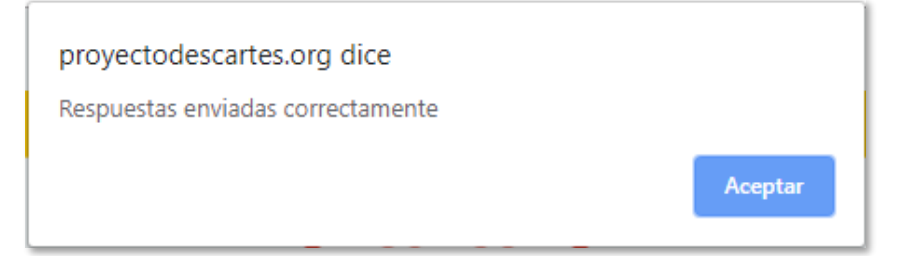

El destinatario recibe en su correo la información reflejada en la siguiente imagen, donde se detalla la temática de la prueba realizada, la nota obtenida, el número de preguntas acertadas, una valoración cualitativa del resultado obtenido y el tiempo empleado en el vídeo:

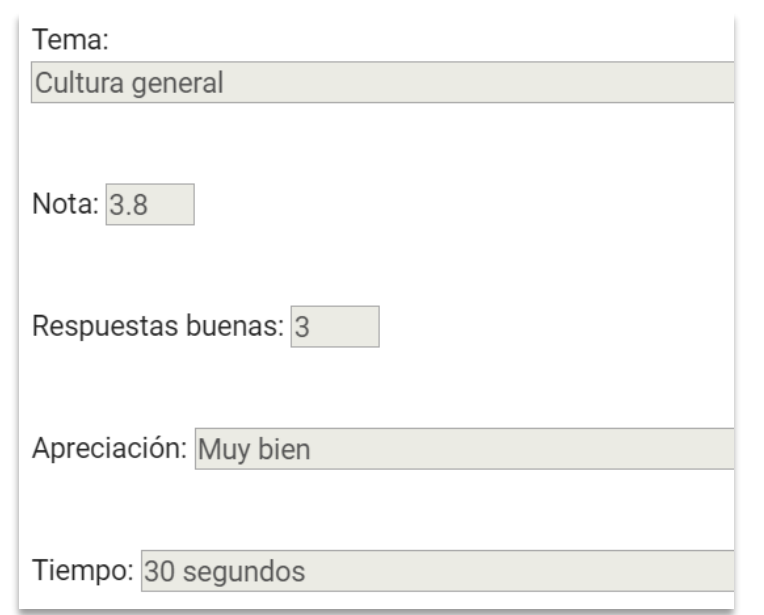

**¡Y eso es todo!**